## **Tripplans de app**

Stap 1: Download de app uit de App store of Playstore.

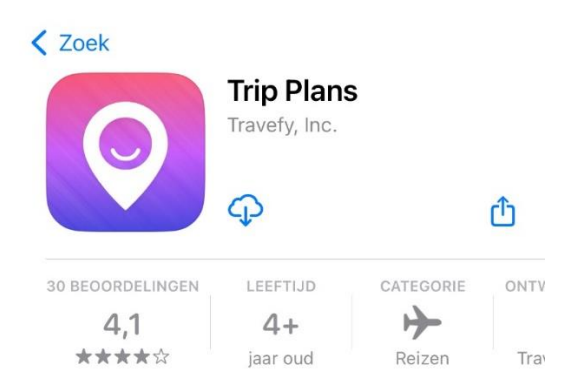

## Stap 2:

- Maak een account aan in de app via No account? Create one. (Roze gemarkeerd)
- Als u al een account heeft, log dan in met uw e-mailadres en het door u gekozen wachtwoord.
- Bent u het wachtwoord kwijt? Vraag dan een nieuwe aan (Geel gemarkeerd). U ontvangt een e-mail van Travefy account, soms in de spamfolder. Klik op reset password om een nieuw wachtwoord aan te maken.

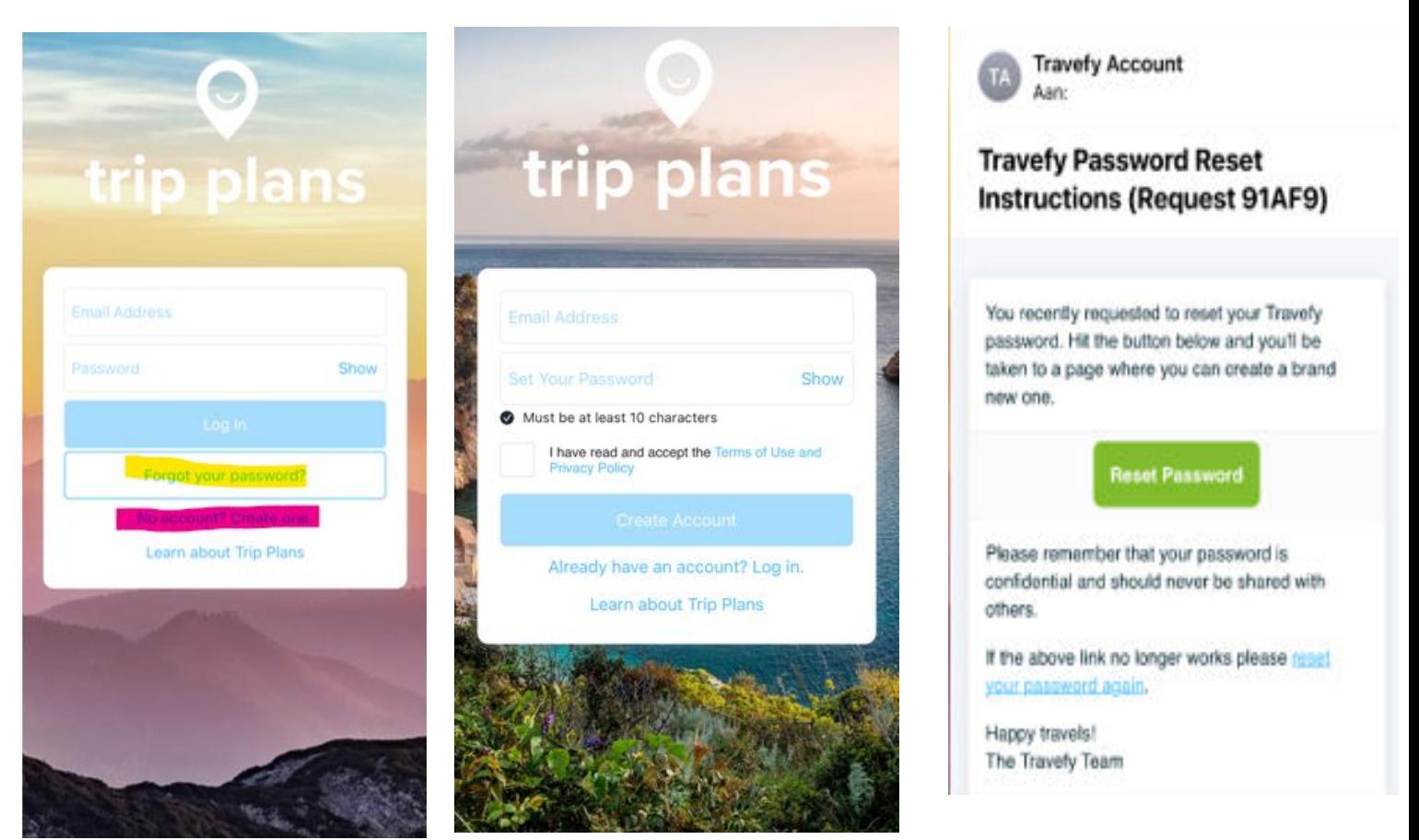

## **Wanneer aankopen is afgerond**

Stap 1: Na aankoop ontvangt u deze e-mail. Klik hier op 'Je bestelling bekijken'.

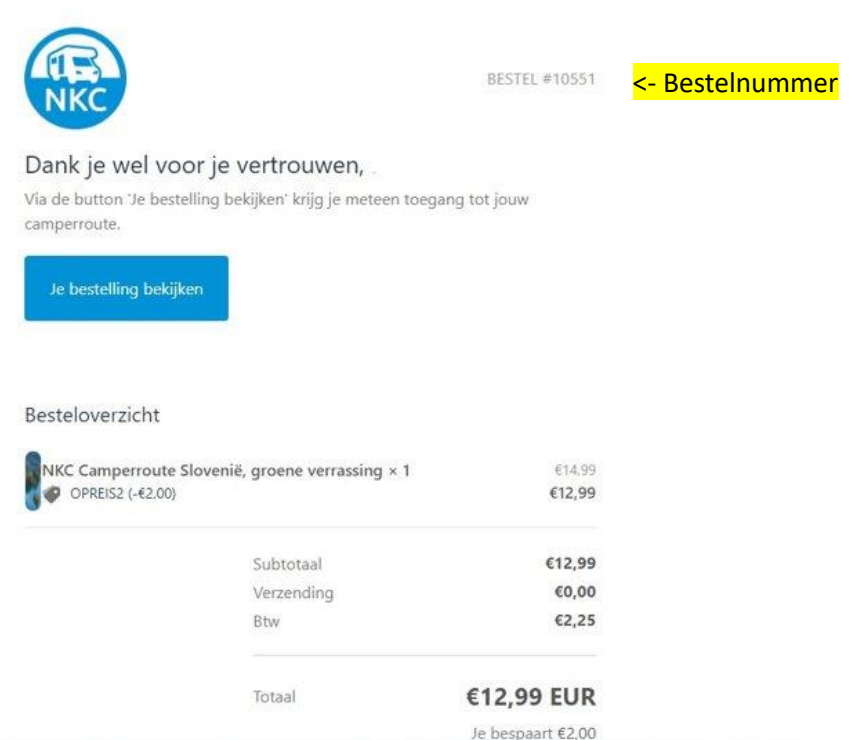

Stap 2: De volgende pagina opent in een webbrowser. Voer hier uw bestelnummer (zonder #) en email. Het bestelnummer vind je recht boven op de aankopenbevestiging. Klik daarna op "Download camperroute".

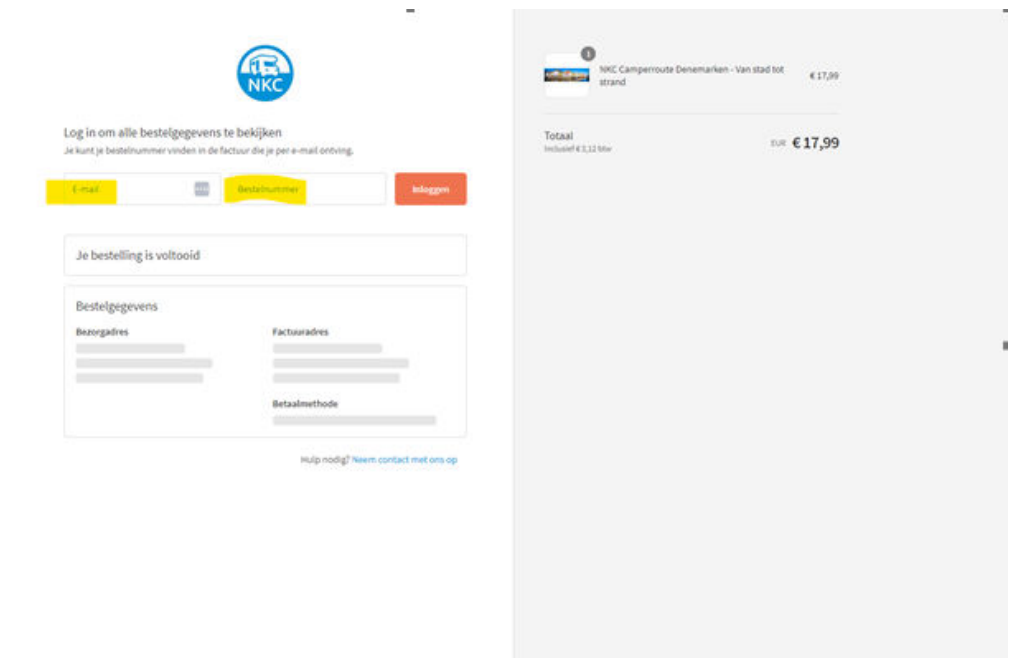

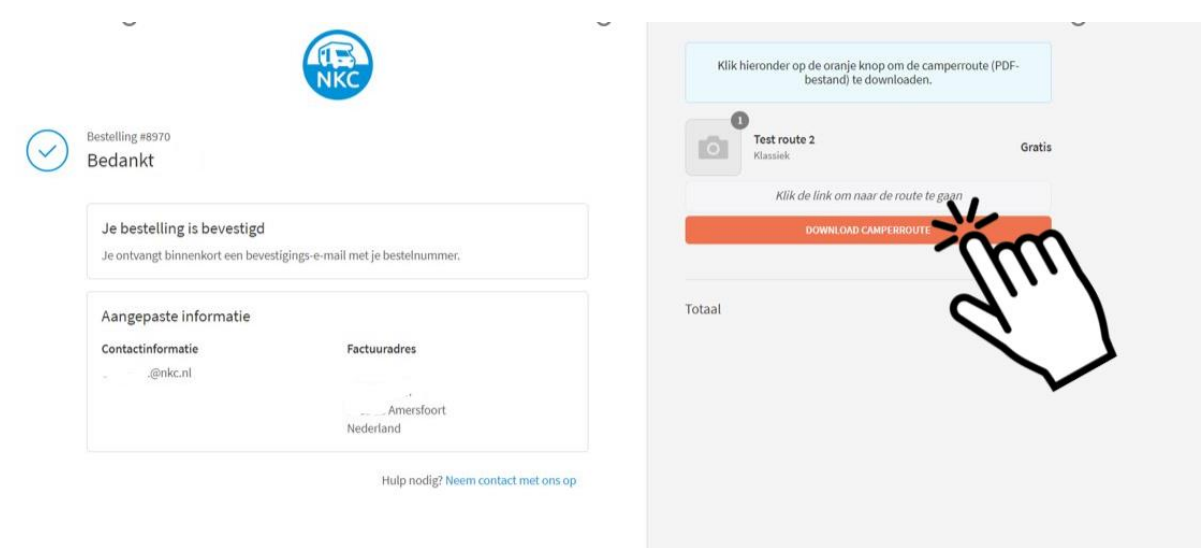

Stap 3: De route opent in een webpagina. Kies bovenin voor de optie "App".

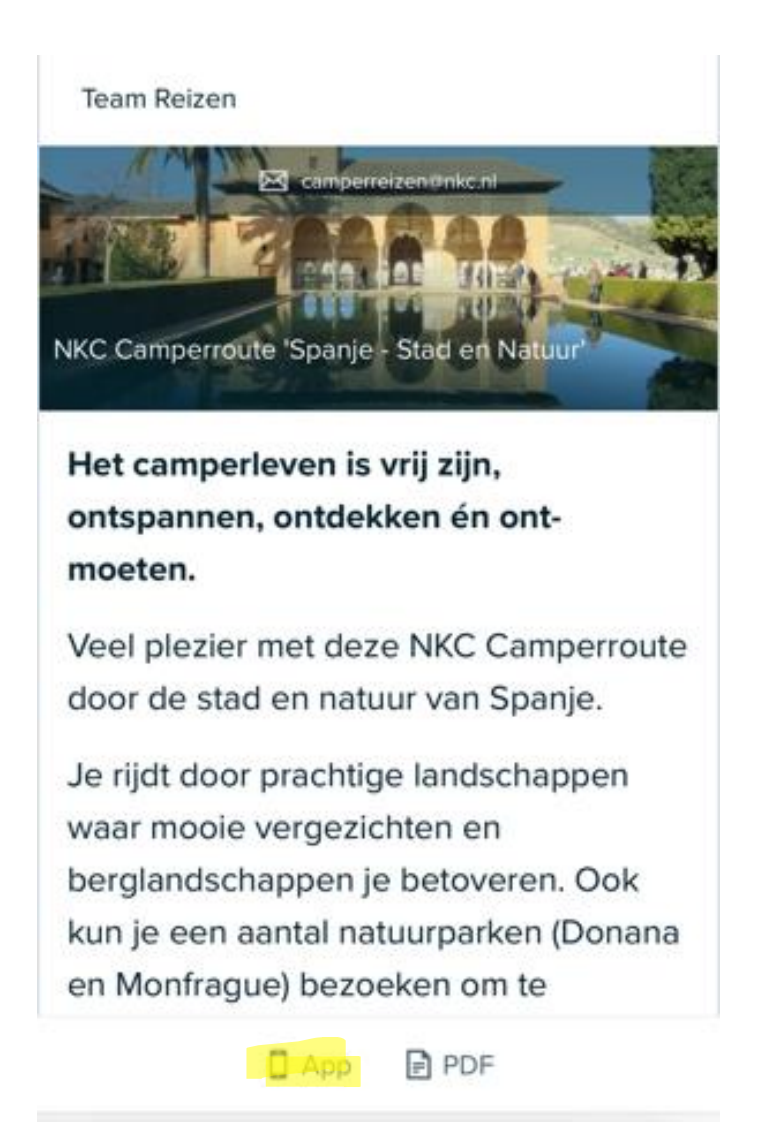

Stap 4: De route opent in de app en u ontvangt een melding waarin wordt gevraagd of u de route aan uw account wilt toevoegen. Zodra de route is opgeslagen, wordt deze zichtbaar in het overzicht van al uw aangekochte routes en reisboeken van groepsreizen.

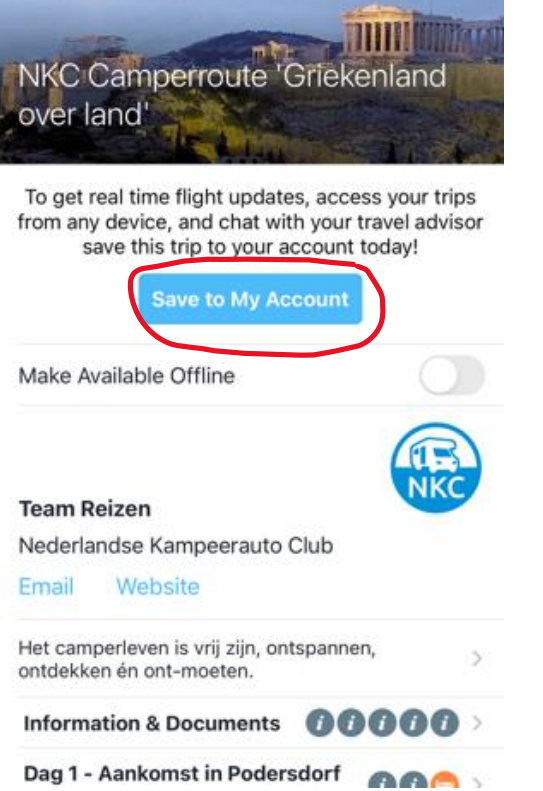

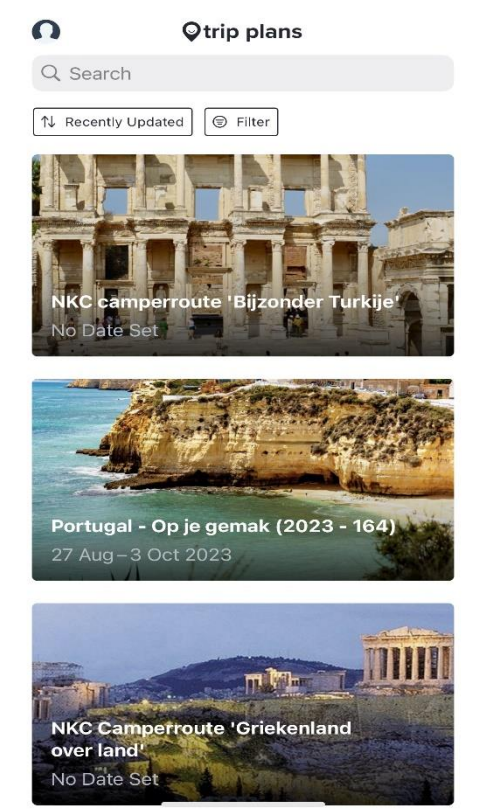